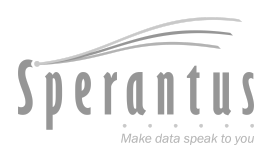

# T pack® **Manual de**

## **usuario**

**Actualizado al 19 Dec 2023**

Para más información y consultar la versión más actualizada entra a **[www.packandtrace.tech/help](http://www.packandtrace.tech/help)**

#### **Tabla de contenido**

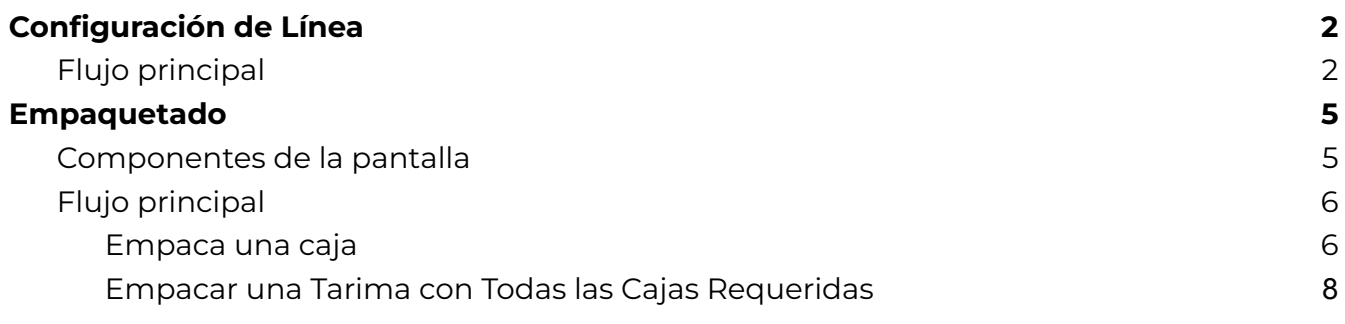

### P&T Edge **Edición de Códigos de Barras**

#### <span id="page-3-1"></span><span id="page-3-0"></span>**Flujo principal**

1. Escanea el **Código de Autorización** provisto por Sperantus. En cuanto sea escaneado aparecerá en pantalla y pasará a la siguiente pantalla.

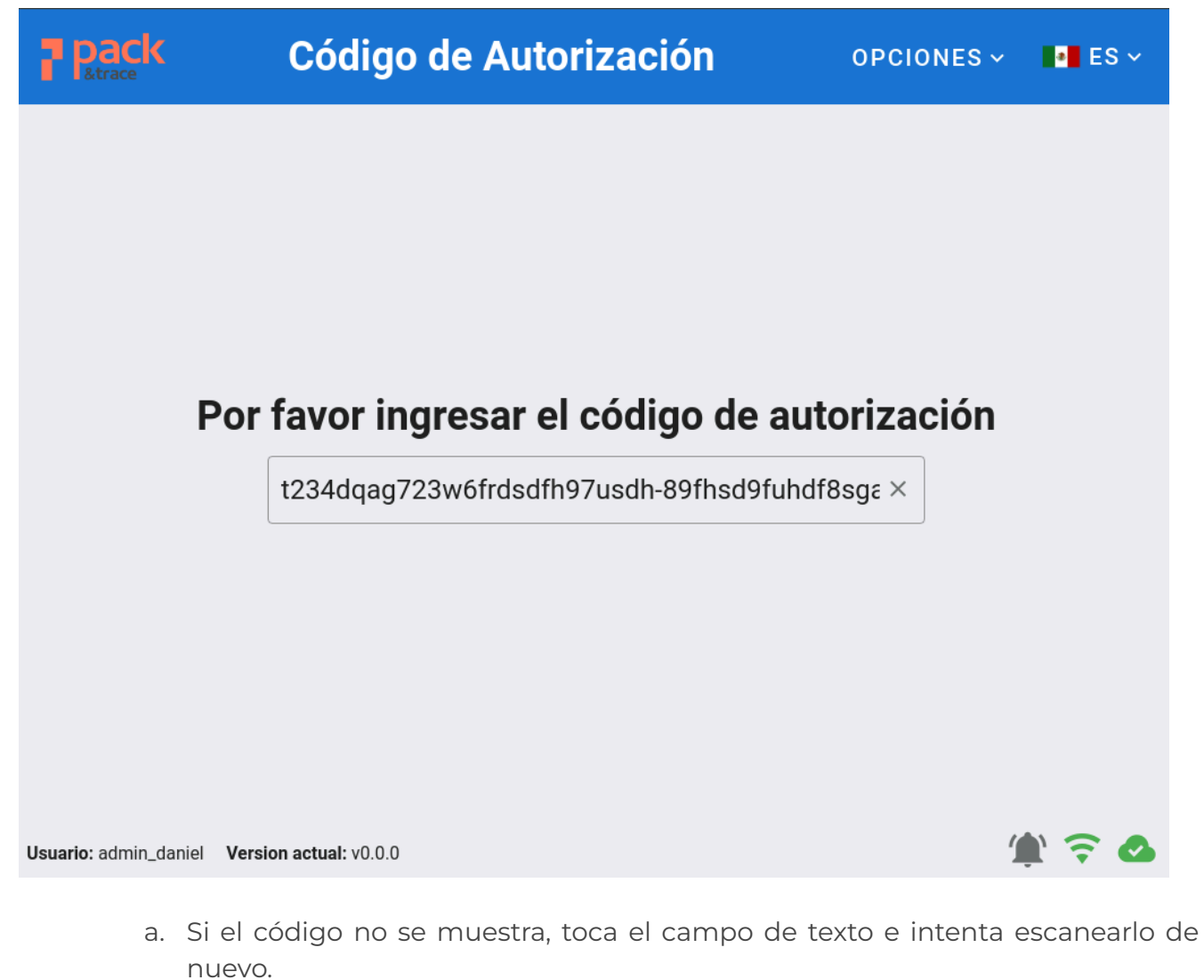

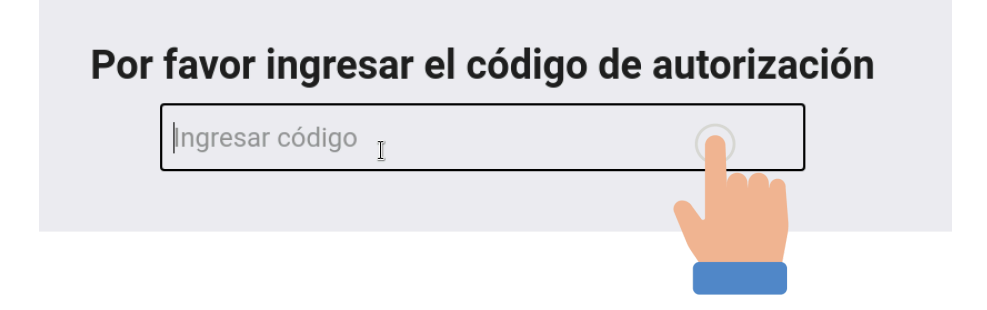

2. Toca el campo **No. de Ítem** y selecciona el ítem que se empacará. El resto de los campos mostrarán las características de dicho ítem.

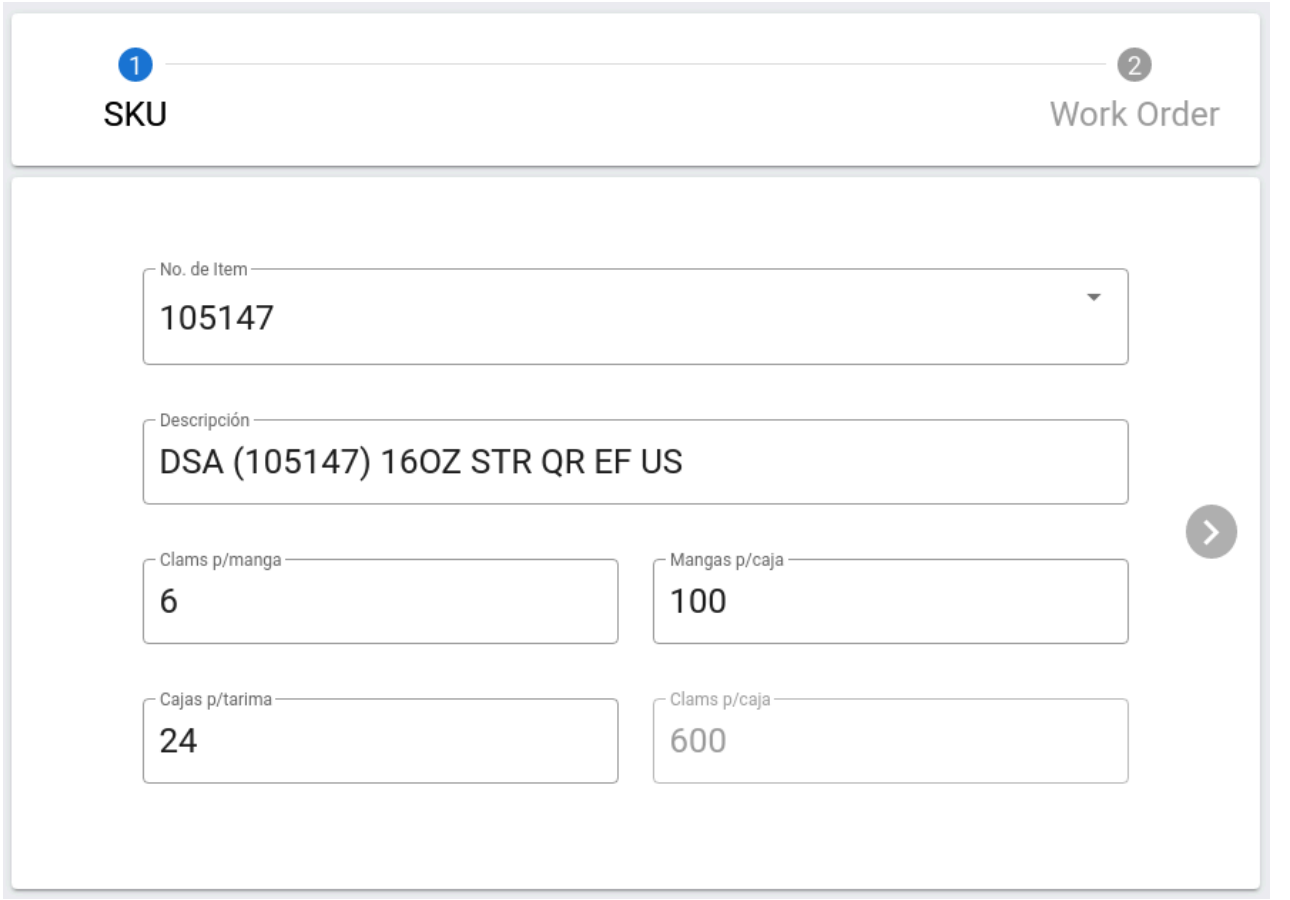

a. Si es necesario cambiar los valores de **Clamshells por manga, por caja o por tarima**, toca los campos respectivos e indica el valor correcto. Los valores introducidos aquí serán temporales, aplicando únicamente para esta corrida.

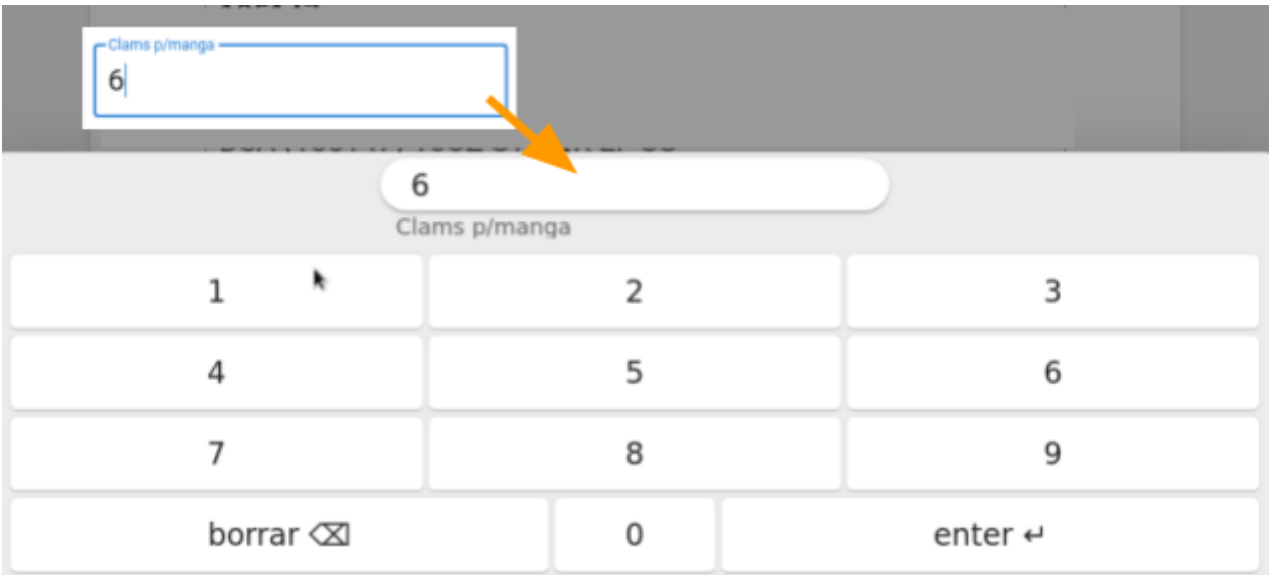

3. Presiona la flecha derecha y el resto de la forma se mostrará. Activa cada campo tocándolo, agregando la información requerida con el teclado en pantalla.

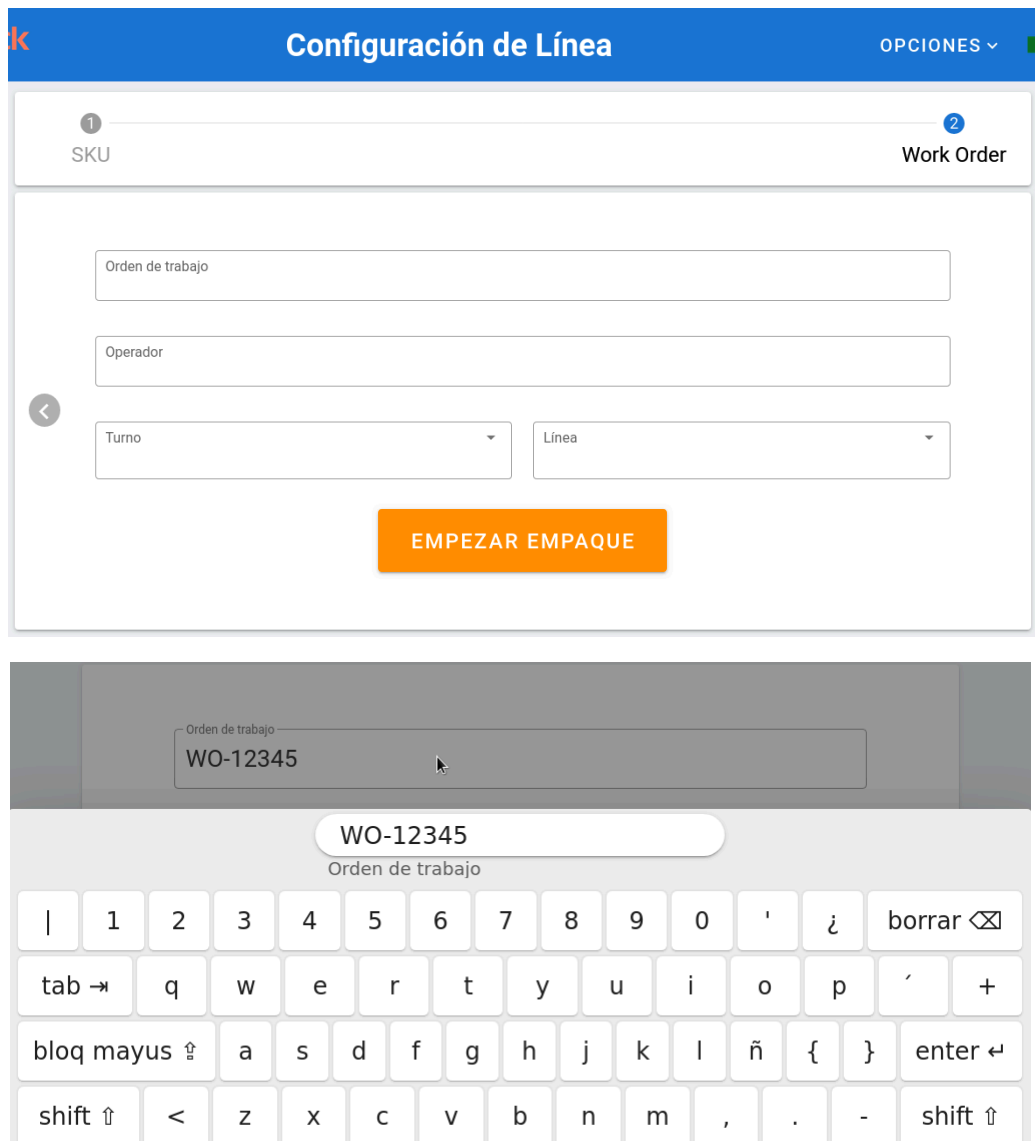

- espacio
- a. Si requieres volver a cambiar algo del ítem, puedes tocar la flecha izquierda

para regresar a la pantalla previa.

4. Presiona **Empezar Empaque** para finalizar la configuración de línea.

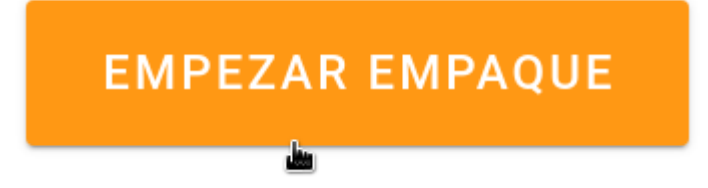

#### <span id="page-6-1"></span><span id="page-6-0"></span>**Componentes de la pantalla**

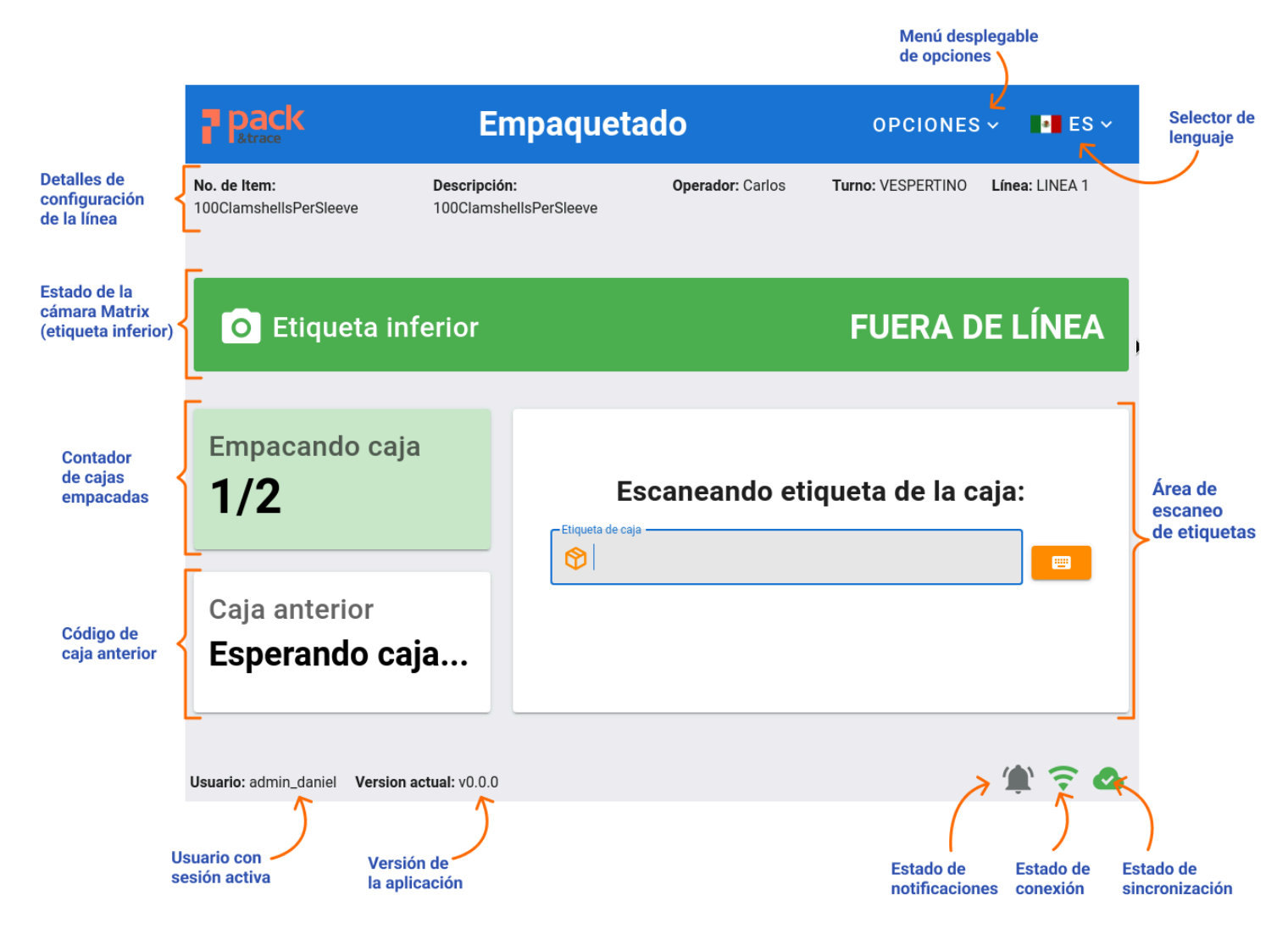

#### <span id="page-7-0"></span>**Flujo principal**

#### <span id="page-7-1"></span>**Empaca una caja**

1. Escanea la etiqueta de la caja a empacar. Enseguida de escanearla aparecerá un mensaje, la cantidad de cajas empaquetadas se actualizará y el código de la caja se actualizará en la pantalla.

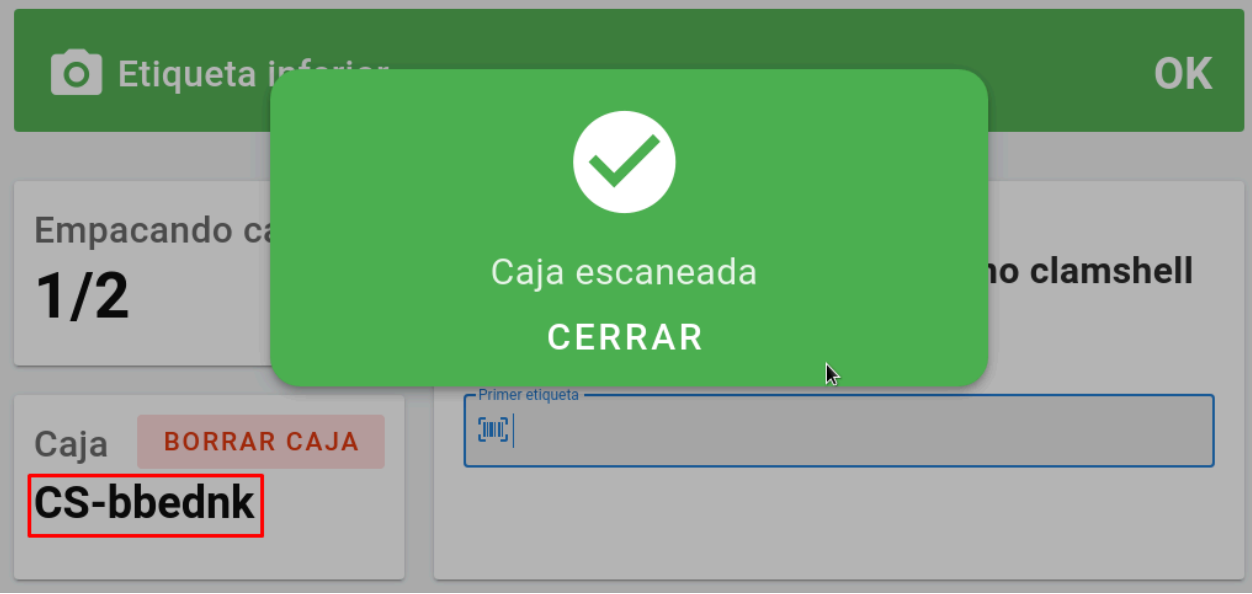

a. Si requieres insertar el código de etiqueta con el teclado en pantalla, basta que toques el ícono correspondiente para abrirlo.

#### Escaneando etiqueta de la caja:

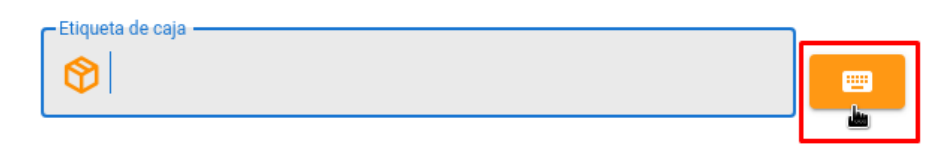

b. Si la etiqueta de la caja ha sido escaneada previamente en la línea aparecerá un error. Ciérralo para escanear otra etiqueta de caja.

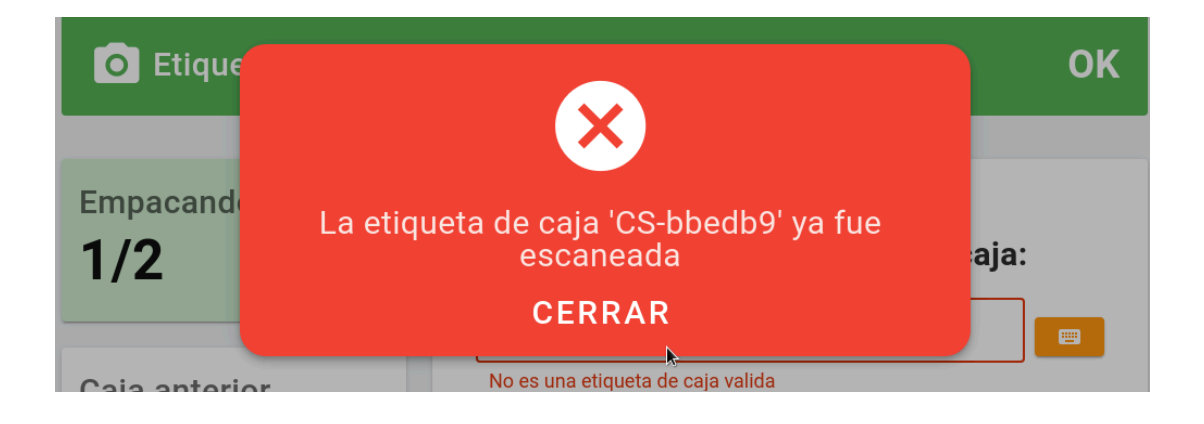

2. Escanea el último clamshell que será empacado en la caja.

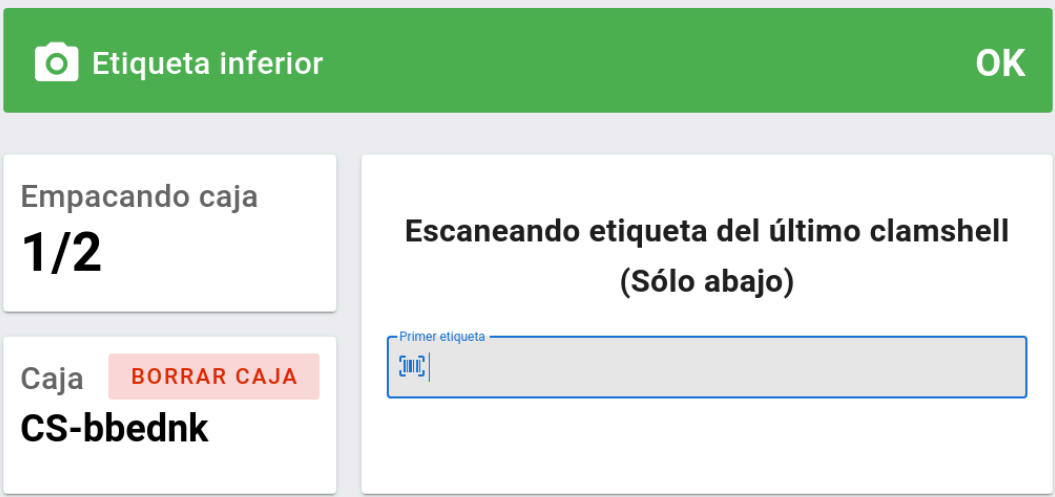

a. Aparecerá un mensaje de éxito y enseguida el sistema preguntará por el clamshell de la siguiente manga hasta que la caja sea completada.

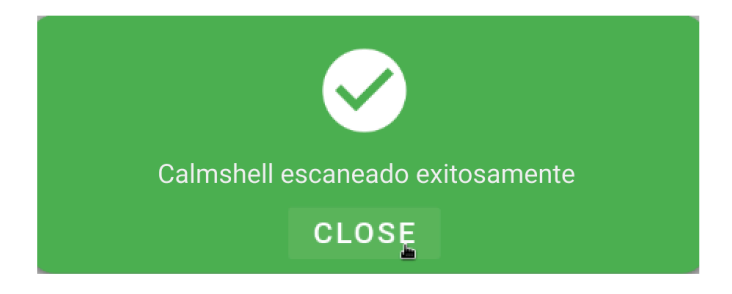

b. Si la etiqueta del clamshell ha sido escaneada previamente en la línea aparecerá un error. Ciérralo para escanear otra etiqueta de clamshell.

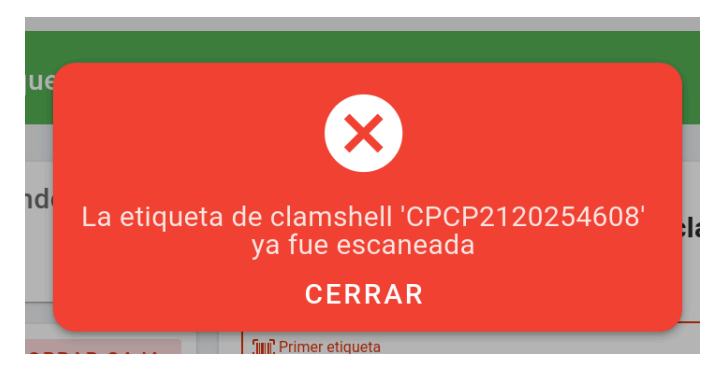

3. La cámara instalada en la línea de producción capturará los códigos de los clamshells que serán empacados en cada caja. Se debe prestar atención a la cámara de etiquetas inferiores para confirmar que despliega el estado '**OK**', que quiere decir que está obteniendo códigos.

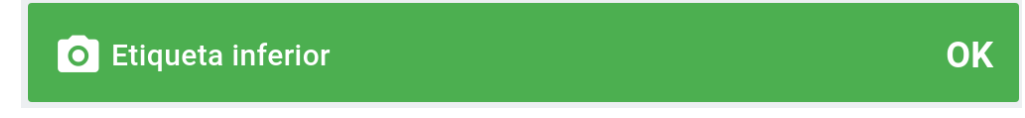

#### <span id="page-9-0"></span>**Empacar una Tarima con Todas las Cajas Requeridas**

1. Cuando todas las cajas de la tarima han sido completadas, el botón **Empacar en Tarima** aparecerá. agregadas a la tarima.

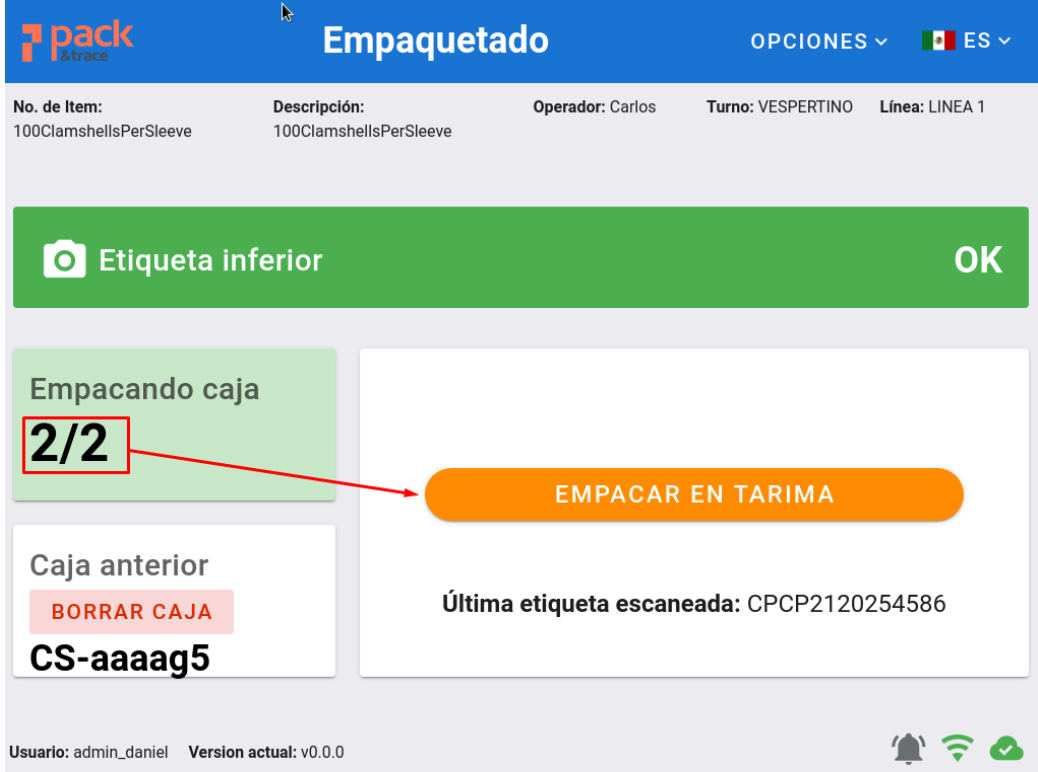

2. Toca el botón para abrir un resumen de las cajas que serán agregadas a la tarima.

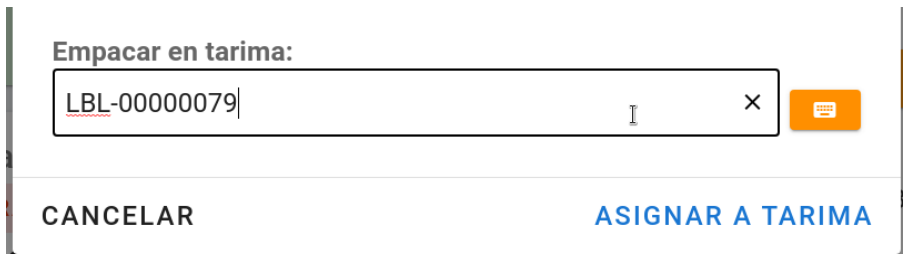

3. Verifica que todas las cajas listadas sean correctas, enseguida escanea la etiqueta de la tarima.

#### ¿Empacar en tarima? Cajas en tarima: Case label Main label CPCP2120254591 CS-bbednk CPCP2120254586 CS-aaaag5

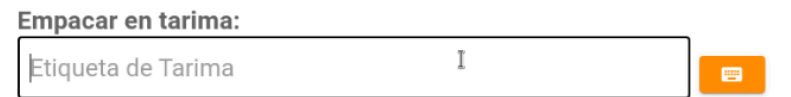

a. Puedes cancelar el proceso si encuentras algún problema tocando el botón

CANCELAR

.

4. Toca **Asignar a Tarima**. Enseguida aparecerá un mensaje. Toca **Confirmar** para empacar la tarima usando la etiqueta escaneada previamente.

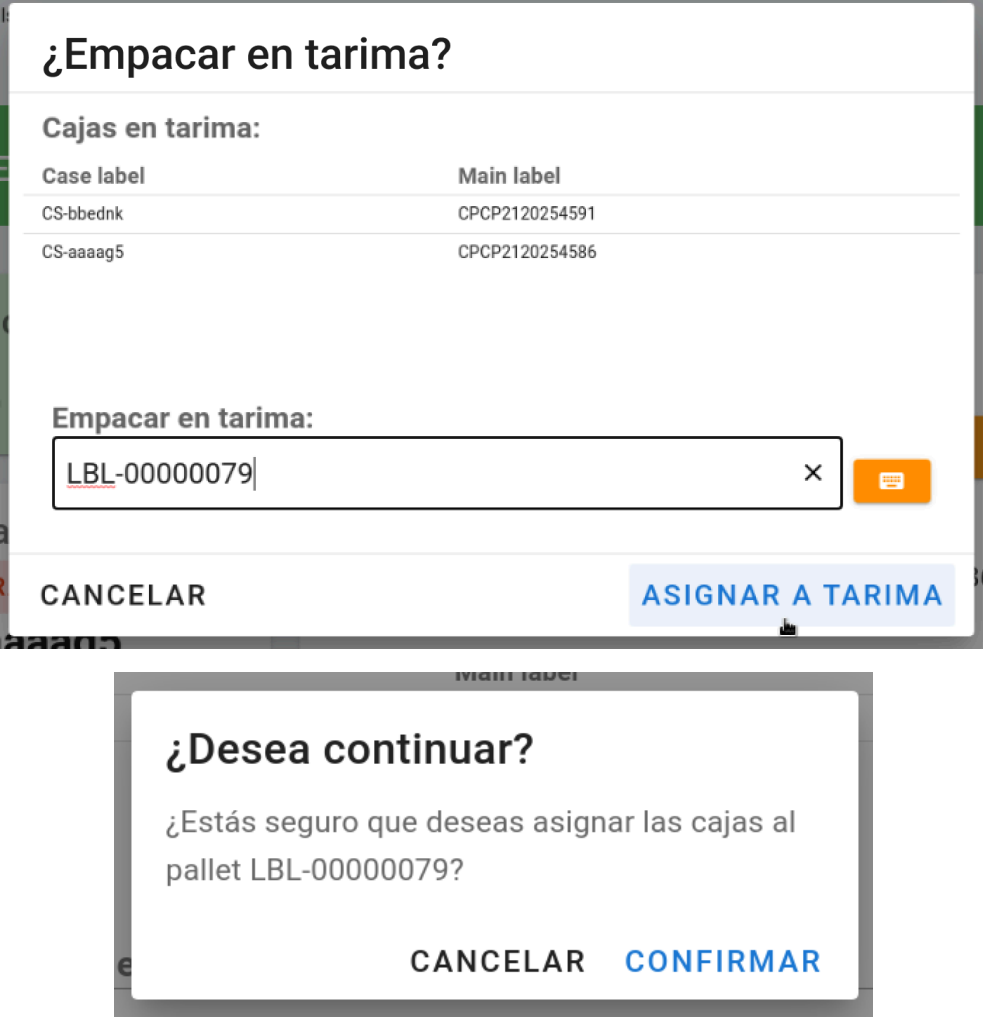

5. Aparecerá un mensaje de éxito. Ciérralo y podrás comenzar otra tarima.

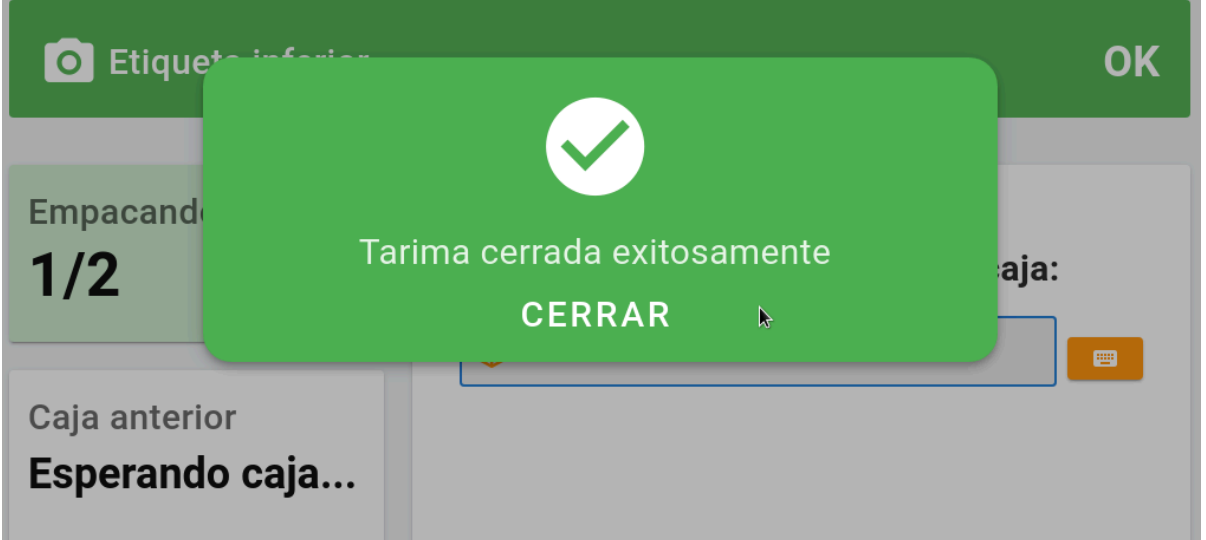